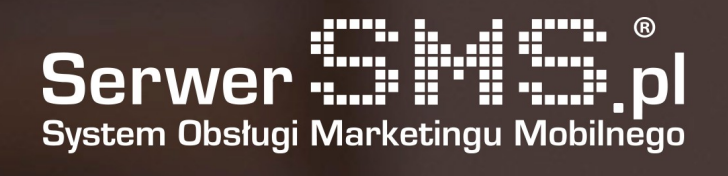

# Integracja MailChimp

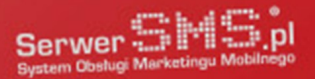

### Konfiguracja

Integracja MailChimp - SerwerSMS pozwala na synchronizowanie kontaktów. Pierwszym etapem skorzystania z mechanizmu jest autoryzacja do konta SerwerSMS na stronie [https://mailchimp.serwersms.pl.](https://mailchimp.serwersms.pl/) Należy w tym celu wprowadzić swój login oraz hasło do Platformy SerwerSMS.pl (rys. 1).

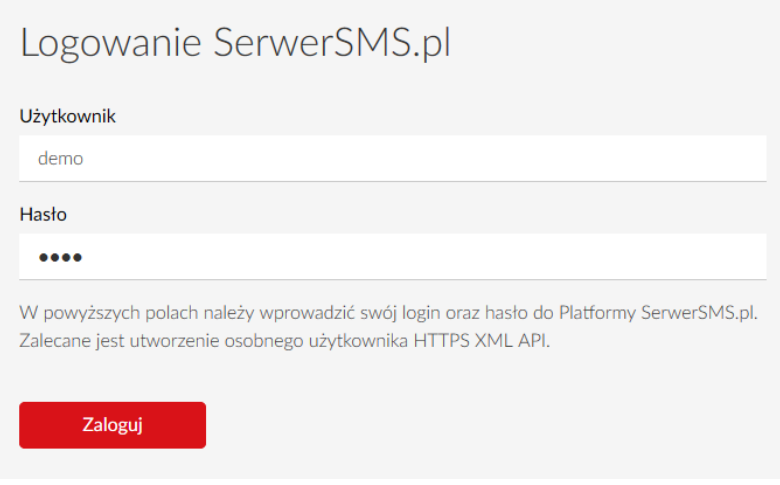

Rys. 1 – Formularz logowania do konta SerwerSMS.pl

Jeśli wprowadzone dane są prawidłowe użytkownik uzyska dostęp do panelu, w którym należy wprowadzić dodatkowo API KEY MailChimp. Aby pobrać klucz należy w tym celu zalogować się do swojego konta MailChimp, następnie przejść do zakładki Account → Extras → API Keys. Jeśli nie posiadamy jeszcze wygenerowanego klucza klikamy w szary button "Create A Key". Wygenerowany klucz należy podać w formularzu widocznym na rysunku 2.

### MailChimp API Key

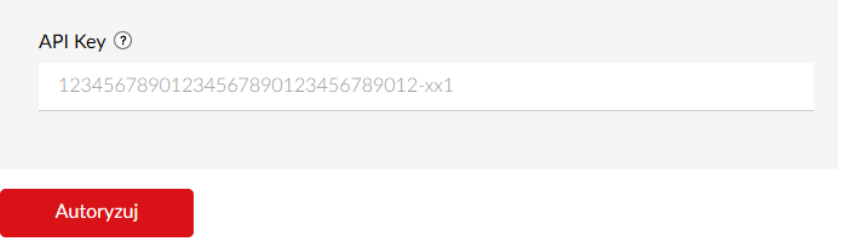

Rys. 2 – Formularz weryfikacyjny API Key MailChimp.

Jeżeli podano prawidłowy klucz system zweryfikuje go i zostanie zwrócony komunikat "API Key do konta MailChimp został zapisany".

## Synchronizacja MailChimp → SerwerSMS.pl

W celu wykonania synchronizacji MailChimp → SerwerSMS należy przejść do zakładki "Synchronizacja". Jeżeli posiadasz zdefiniowane listy kontaktów, zostanie wyświetlona ich lista (rys. 3). Na liście widnieją podstawowe informacji nt. nazwy listy, grupy po stronie SerwerSMS, ilości zaimportowanych kontaktów, statusu synchronizacji.

#### Zapis kontaktów MailChimp -> SerwerSMS.pl

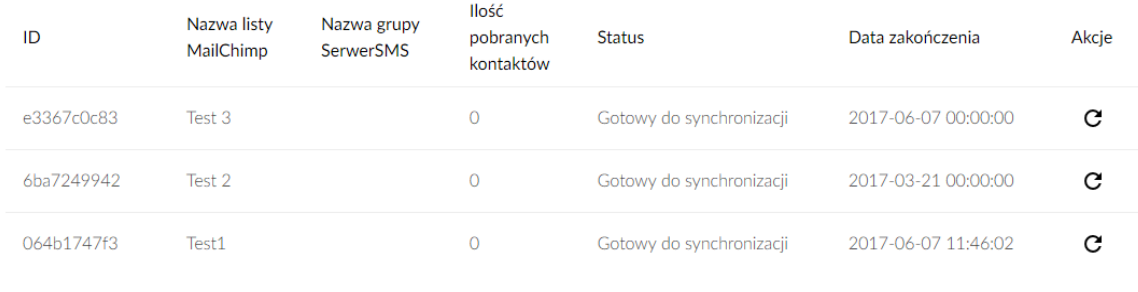

#### Rys. 3 – Podgląd dostępnych list.

Z prawej strony listy dostępne są akcje. Kliknięcie w ikonkę "Rozpocznij synchronizację" ustawi listę w tryb importu co spowoduje automatyczne stworzenie nowej grupy po stronie SerwerSMS oraz import kontaktów, których status jest oznaczony jako "Subscribed". Na bieżąco poprzez odświeżenie strony można sprawdzić ilość pobranych kontaktów oraz status synchronizacji. Jeśli proces dobiegł do końca status listy zostanie zmieniony na "Synchronizacja zakończona" (rys. 4).

#### Zapis kontaktów MailChimp -> SerwerSMS.pl

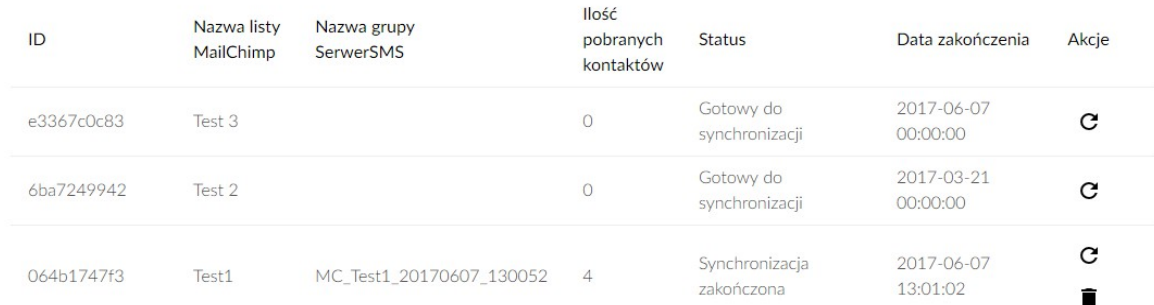

Rys. 4 – Podgląd dostępnych list.

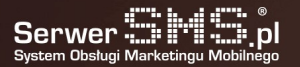

Jeśli synchronizacja przebiegła prawidłowo po prawej stronie listy pojawi się także dodatkowa opcja usunięcia WebHooka (ikona kosza) przypisanego do tej listy.

Mechanizm WebHooka to opcja, która pozwala na bieżącą synchronizację kontaktów MailChimp-> SerwerSMS w takich sytuacjach jak:

- dodanie nowego kontaktu
- zmiana profilu lub zmiana adresu email kontaktu
- usunięcie kontaktu
- usunięcie subskrypcji z kontaktu

Jedynym ograniczeniem mechanizmu jest brak synchronizowania w sytuacji kiedy najpierw dla wybranego kontaktu zostanie usunięta subskrypcja a następnie powtórnie przypisana. Należy unikać takiej sytuacji.

W każdej chwili możemy jednak ponownie zsynchronizować całość listy. Kontakty zostaną ponownie wprowadzone do nowej grupy po stronie SerwerSMS.

### Zapis kontaktów SerwerSMS.pl → MailChimp

Istnieje możliwość zapisu kontaktów przesłanych jako odpowiedź SMS (ECO, NDI, SCI, 2WAYSMS). W tym celu w pierwszym kroku należy na liście grup zaznaczyć wybraną pozycję (checkbox w kolumnie "Zapisz kontakt") i kliknąć w button "Zapisz". Drugiem krokiem jest skopiowanie wygenerowanego adresu URL i wklejenie go w Panelu SerwerSMS.pl w opcjach "Prześlij dalej" w polu URL na stronie zarządzania odebranymi wiadomościami.

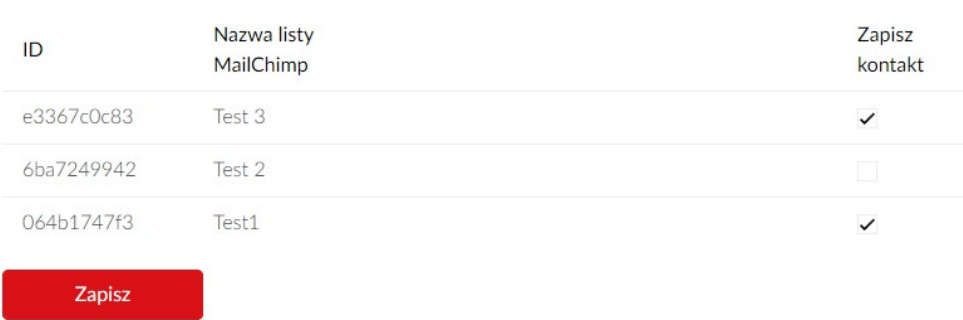

Zapis kontaktów SerwerSMS.pl -> MailChimp

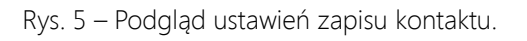

#### Treść przekazywanej wiadomości musi zawierać poprawny adres email, w przeciwnym wypadku system MailChimp odrzuci żądanie i kontakt nie zostanie dodany.

#### http://mailchimp.serwersms.pl:81/contact/3/f37ed81d43067292bdf4/#WIADOMOSC#

Powyższy adres należy wprowadzić w Panelu SerwerSMS w opcji "Przeslij dalej" dla odbieranych wiadomości. Treść SMS-a powinna zawierać adres e-mail dodawanego kontaktu.

Rys. 6 – Podgląd wygenerowanego adresu URL dla opcji "Prześlij dalej".